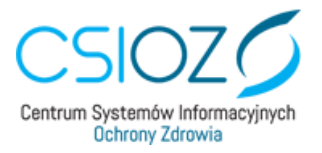

# **Generowanie certyfikatu ZUS do podpisywania e-recepty farmaceutycznej- instrukcja dla farmaceuty**

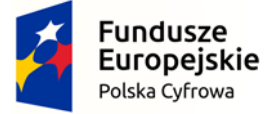

Unia Europejska Europejski Fundusz Rozwoju Regionalnego

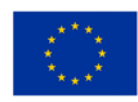

ul. Stanisława Dubois 5A | 00-184 Warszawa | tel.: +48 22 597-09-27 | fax: +48 22 597-09-37 | biuro@csioz.gov.pl www.csioz.gov.pl |Skrytka ESP: /csiozgovpl/SkrytkaESP | NIP: 5251575309 | REGON: 001377706

Centrum Systemów Informacyjnych<br>Ochrony Zdrowia

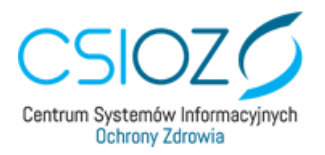

## Spis treści

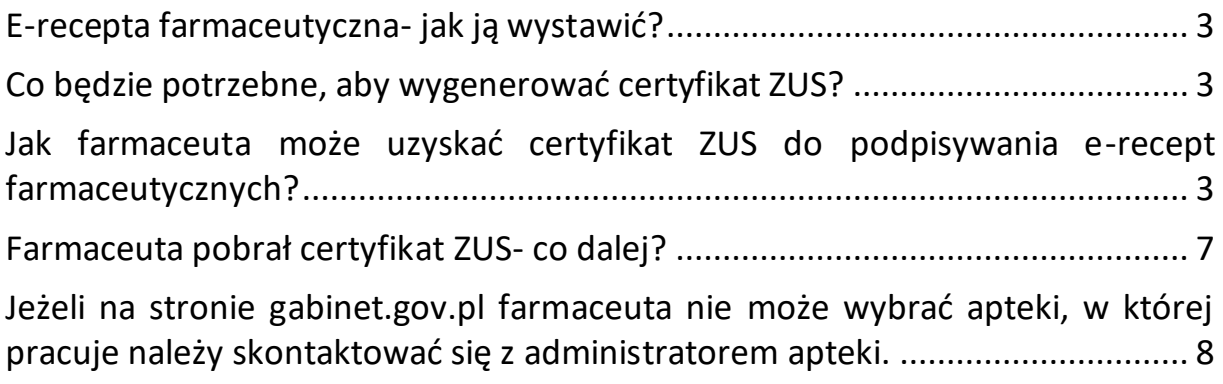

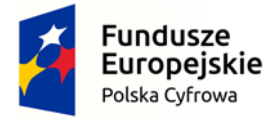

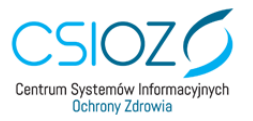

Unia Europejska Europejski Fundusz Rozwoju Regionalnego

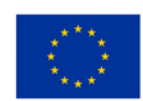

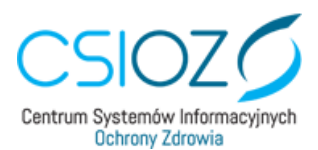

## <span id="page-2-0"></span>E-recepta farmaceutyczna- jak ją wystawić?

Farmaceuta ma możliwość wystawiania recept farmaceutycznych w postaci elektronicznej. Proces ten odbywa się w **systemie aptecznym**. Do podpisania e-recepty należy użyć podpisu elektronicznego: certyfikatu ZUS, profilu zaufanego lub certyfikatu kwalifikowanego.

#### <span id="page-2-1"></span>Co będzie potrzebne, aby wygenerować certyfikat ZUS?

- 1. profil zaufany farmaceuty
- 2. aplikacja dostępna pod adresem: <https://gabinet.gov.pl/>(do swojego działania wymaga przeglądarki internetowej oraz połączenia z Internetem)
- 3. przypisana rola farmaceuty w aptece w aplikacji gabinet.gov.pl (nadaje ją administrator apteki wskazany we wniosku o dostęp do systemu P1 <https://sow.ezdrowie.gov.pl/wniosek>)

## <span id="page-2-2"></span>Jak farmaceuta może uzyskać certyfikat ZUS do podpisywania e-recept farmaceutycznych?

W celu wygenerowania certyfikatu ZUS farmaceuta loguje się z poziomu przeglądarki internetowej do <https://gabinet.gov.pl/> swoim profilem zaufanym lub e-dowodem.

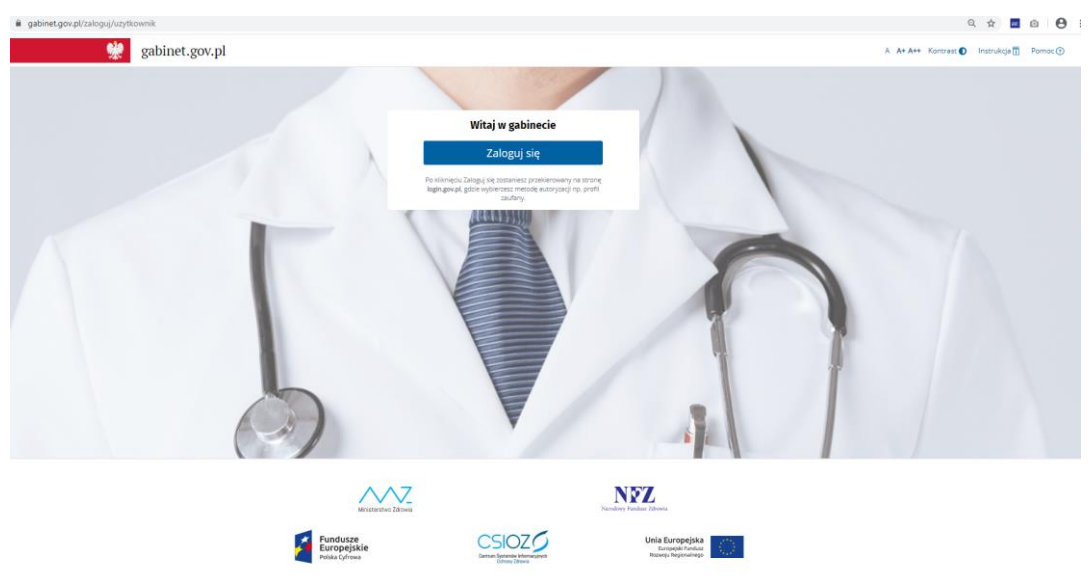

Po zalogowaniu farmaceuta wybiera rolę "farmaceuta":

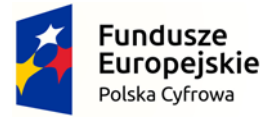

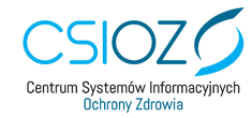

Unia Europeiska Europejski Fundusz Rozwoju Regionalnego

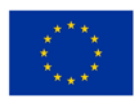

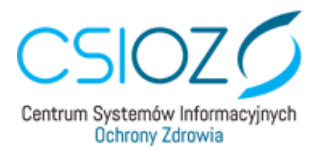

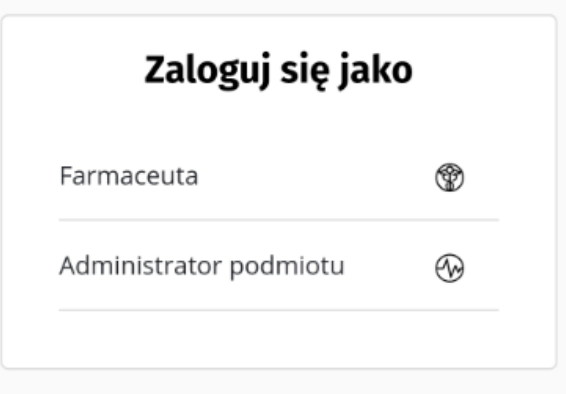

a następnie aptekę, w której pracuje:

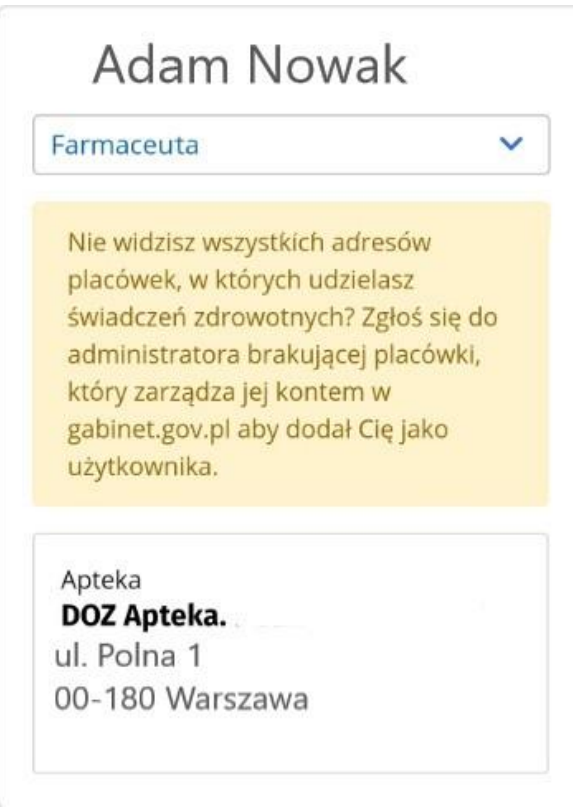

Zarządzanie certyfikatem ZUS dostępne jest z poziomu zakładki "Mój profil". Aby w nią wejść należy kliknąć w swoje imię i nazwisko w lewym górnym rogu ekranu.

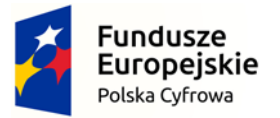

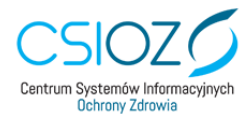

Unia Europejska Europejski Fundusz Rozwoju Regionalnego

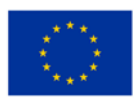

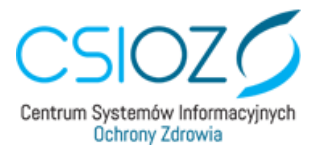

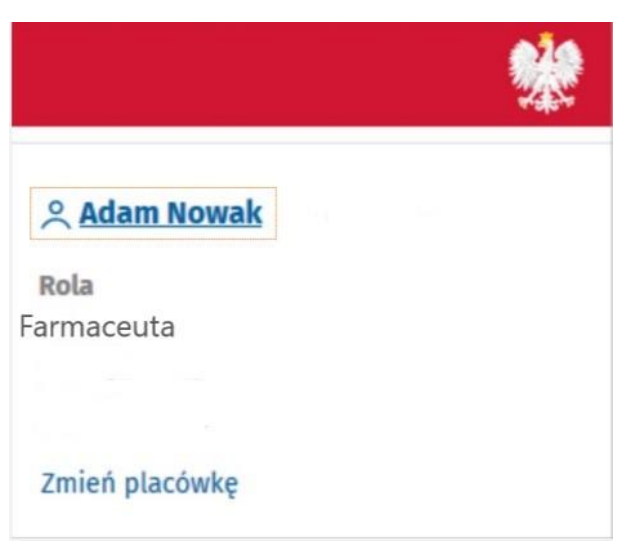

Jeśli użytkownik nie posiada aktywnego certyfikatu wydanego za pośrednictwem aplikacji, możliwe jest zawnioskowanie o niego:

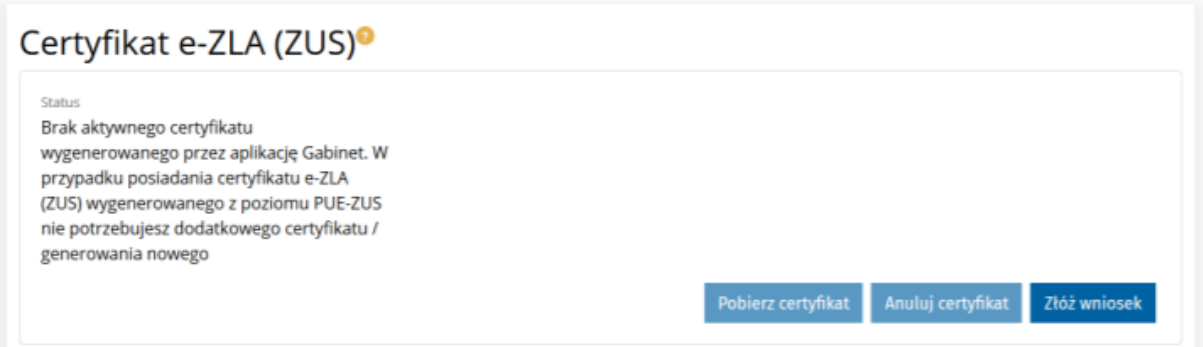

Jeśli użytkownik nie posiada certyfikatu e-ZLA, może o niego zawnioskować poprzez użycie opcji "Złóż wniosek". We wniosku dane osobowe jak imię, nazwisko oraz PESEL zostaną automatycznie wypełnione, natomiast resztę wymaganych pól takich jak: adres e-mail lub numer telefonu oraz hasło do certyfikatu należy wypełnić samodzielnie. Podane na formularzu hasło zostanie wykorzystane podczas pobierania przez użytkownika wygenerowanego certyfikatu. Hasło musi składać się z co najmniej 4 znaków i nie może zawierać polskich znaków oraz niektórych znaków specjalnych. Ponadto konieczne jest zapoznanie się z regulaminem i polityką korzystania z usługi certyfikatu ZUS. Po wypełnieniu formularza, należy zaakceptować wniosek poprzez użycie opcji "Złóż wniosek".

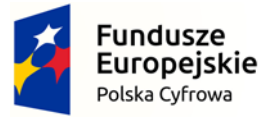

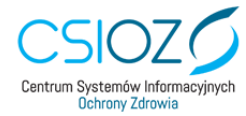

Unia Europeiska Europejski Fundusz Rozwoju Regionalnego

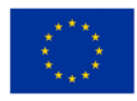

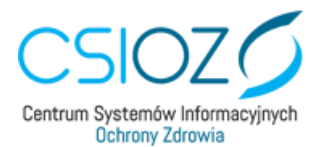

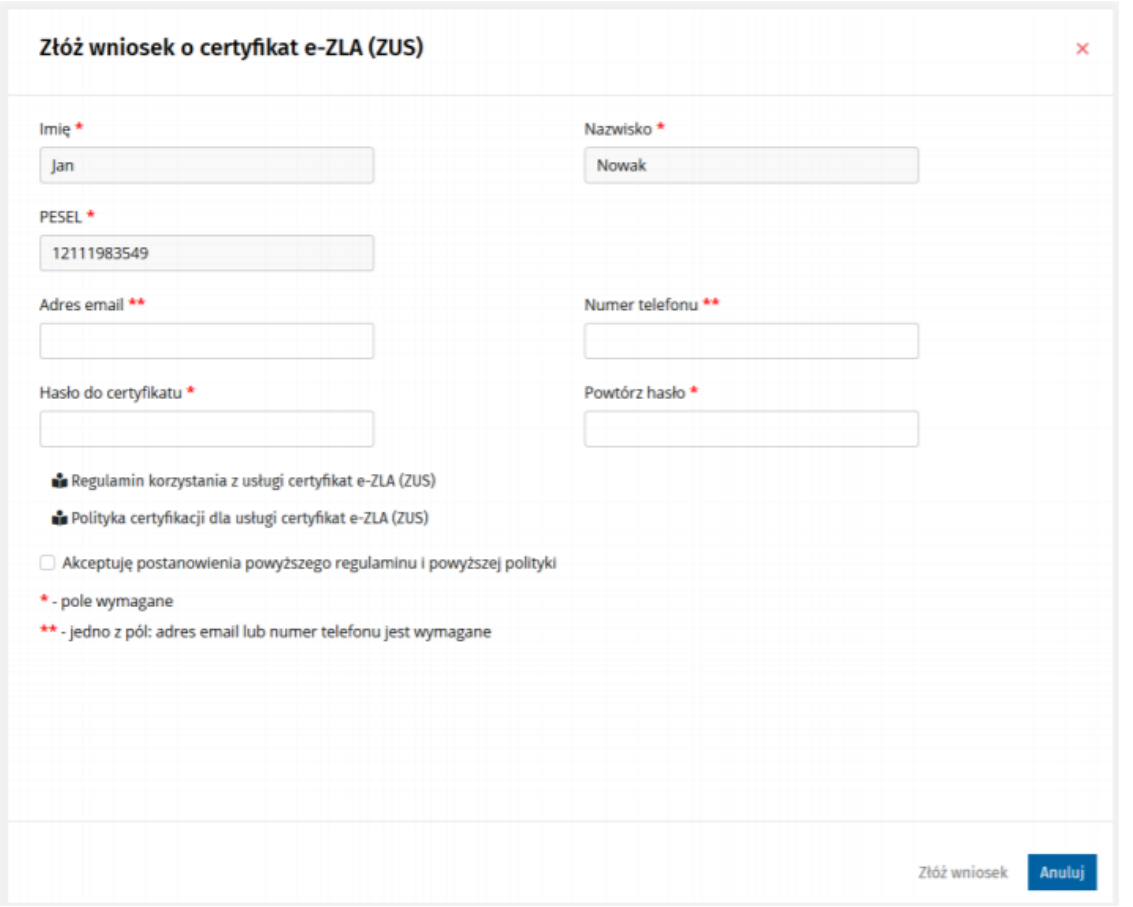

Ważny certyfikat otrzymany na podstawie złożonego wniosku, będzie dostępny w zakładce "Mój profil" z informacją, że jest gotowy do pobrania. Dodatkowo będą dostępne informacje o tym, kiedy wniosek został złożony i jaki jest okres ważności certyfikatu.

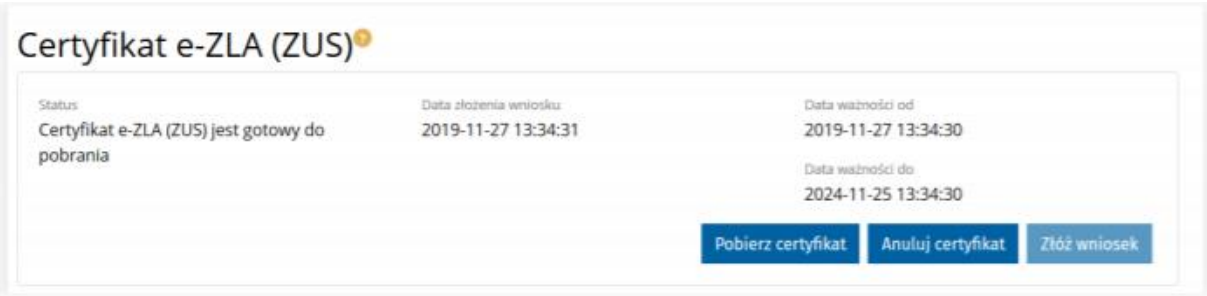

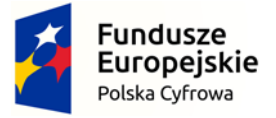

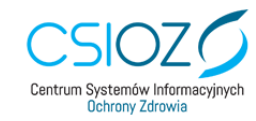

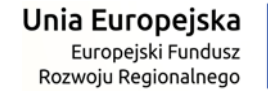

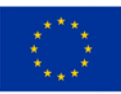

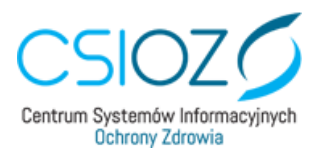

Wygenerowany certyfikat można pobrać poprzez użycie opcji "Pobierz certyfikat", które spowoduje otwarcie okna, w którym należy podać hasło, jakie zostało podane podczas tworzenia wniosku o certyfikat.

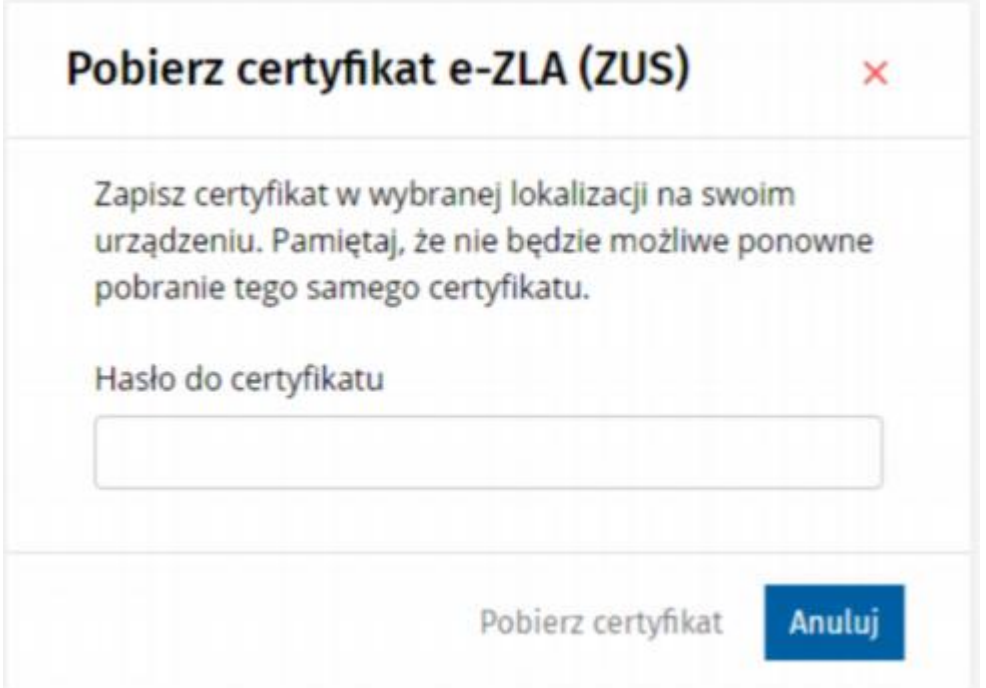

Pobranie certyfikatu możliwe jest tylko raz. Po pobraniu certyfikatu opcja pobierania zostaje zablokowana. Certyfikat należy zapisać na komputerze (np. na pulpicie). Będzie możliwe jego przeniesienie na pendrive.

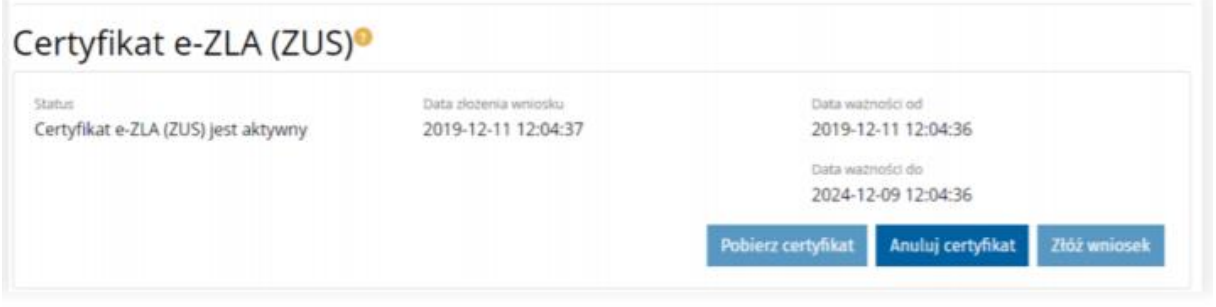

### <span id="page-6-0"></span>Farmaceuta pobrał certyfikat ZUS- co dalej?

Po pobraniu i zapisaniu certyfikatu ZUS na komputerze należy skontaktować się z informatykiem/ dostawcą swojego systemu aptecznego w celu odpowiedniej konfiguracji certyfikatu w systemie aptecznym, aby możliwe było wystawianie e-recept farmaceutycznych.

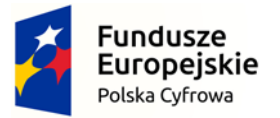

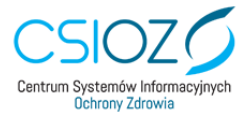

Unia Europeiska Europejski Fundusz Rozwoju Regionalnego

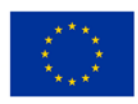

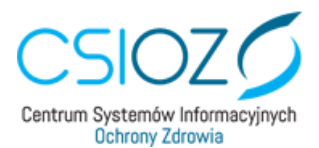

<span id="page-7-0"></span>Jeżeli na stronie gabinet.gov.pl farmaceuta nie może wybrać apteki, w której pracuje należy skontaktować się z administratorem apteki.

Jeżeli po próbie zalogowania do gabinet.gov.pl farmaceuta otrzymuje informację o braku konta, należy zapoznać się z poniższą częścią instrukcji.

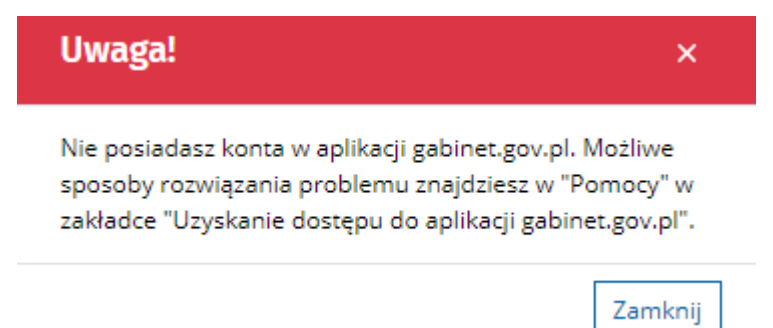

Aby zalogować się do aplikacji i pobrać certyfikat ZUS, potrzebne jest nadanie odpowiedniej roli farmaceucie. Rolę nadaje osoba, która została wskazana jako administrator apteki, we wniosku o dostęp do systemu P1 (e-recepta), składanym przez kierownika apteki znajdującym się na stronie <https://sow.ezdrowie.gov.pl/wniosek>

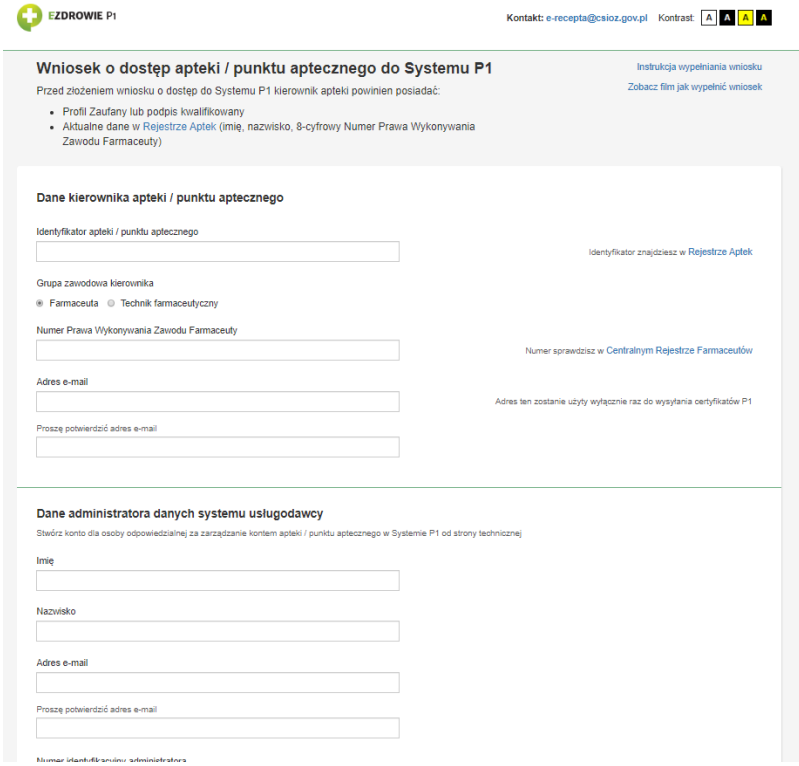

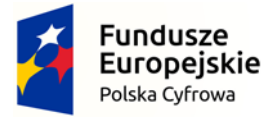

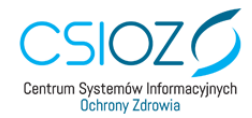

Unia Europeiska Europejski Fundusz Rozwoju Regionalnego

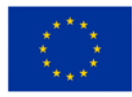

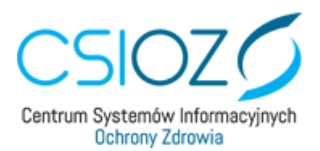

UWAGA: Jeżeli farmaceuta nie ma możliwości skontaktowania się z administratorem apteki (np. nie pamięta, kto został wskazany jako administrator we wniosku lub osoba ta już nie pracuje w aptece) wystarczy złożyć nowy wniosek o dostep do systemu P1 za pośrednictwem <https://sow.ezdrowie.gov.pl/wniosek> i wskazać nowego administratora. Po złożeniu wniosku konieczna jest zmiana certyfikatów WSS i TLS na nowe w systemie aptecznym. Dotychczasowe certyfikaty zostaną unieważnione po 30 dniach od wygenerowania nowych.

W celu nadania roli farmaceucie, administrator loguje się do <https://gabinet.gov.pl/zaloguj/uzytkownik> swoim profilem zaufanym lub e-dowodem. Po zalogowaniu administrator wybiera rolę "administrator", a następnie aptekę, w której będzie pracować . Następnie wchodzi na zakładkę "użytkownicy" i dalej "nowy użytkownik".

Po wybraniu przycisku "Nowy użytkownik", system otwiera formularz, na którym należy podać dane użytkownika, a także dodać struktury organizacyjne, w ramach których będzie on pracował.

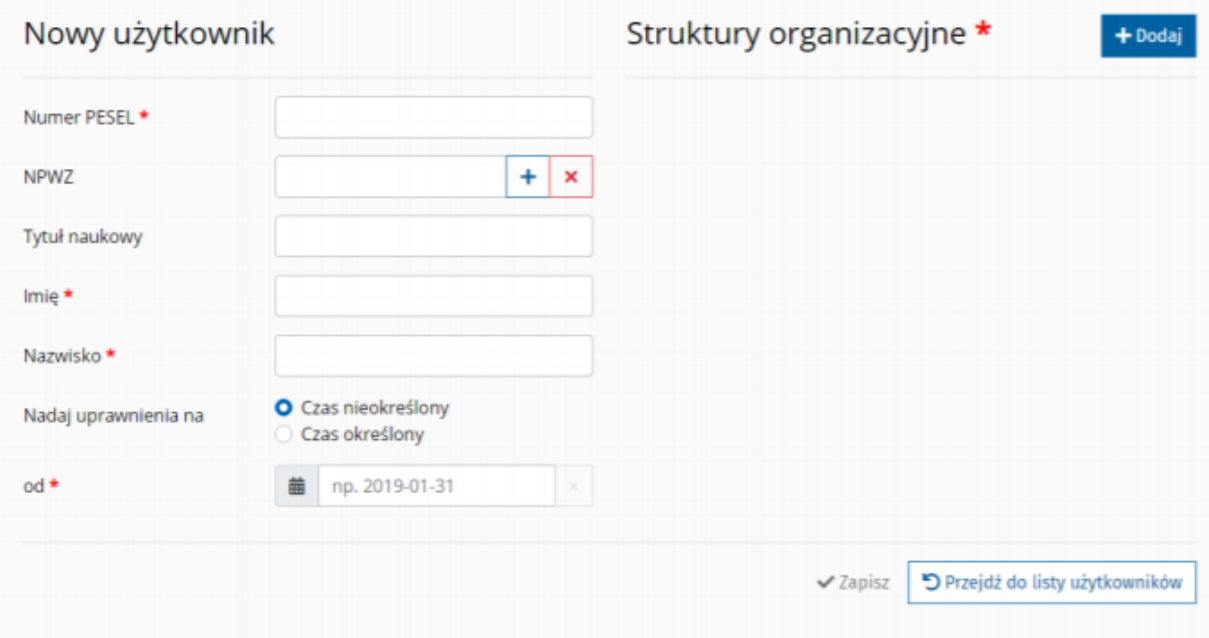

W części danych użytkownika należy uzupełnić następujące pola:

● Numer PESEL - obowiązkowe pole, w którym należy wpisać numer PESEL dodawanego

użytkownika;

- NPWZ numer prawa do wykonywania zawodu farmaceuty;
- Tytuł naukowy opcjonalne pole, w którym można wpisać tytuł naukowy posiadany przez

dodawanego pracownika;

● Imię - obowiązkowe pole:

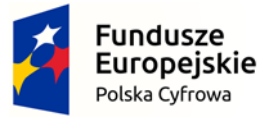

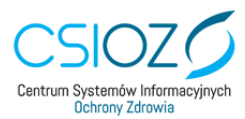

Unia Europeiska Europejski Fundusz Rozwoju Regionalnego

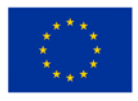

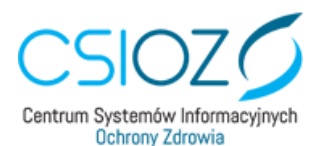

○ dla pracownika posiadającego NPWZ jest to pole uzupełniane automatycznie,

- Nazwisko obowiązkowe pole:
- dla pracownika posiadającego NPWZ jest to pole uzupełniane automatycznie,
- Nadaj uprawnienia na pole umożliwiające wybór, na jaki okres nadać uprawnienia czas

nieokreślony, czy określony;

● od - obowiązkowe pole, w którym należy wybrać datę od kiedy użytkownik jest/będzie

zatrudniony;

● do:

○ dla czasu nieokreślonego to pole jest ukryte,

○ dla czasu określonego jest to pole obowiązkowe, w którym należy wybrać datę do

kiedy użytkownik będzie zatrudniony;

Kolejnym etapem dodawania użytkownika jest nadanie mu dostępu do odpowiedniej struktury organizacyjnej apteki. W tym celu należy wybrać przycisk "Dodaj" w wyniku czego nastąpi otwarcie formularza, dzięki któremu można przypisać użytkownika do struktury organizacyjnej.

Po załadowaniu formularza należy wybrać role oraz poziom struktury organizacyjnej, w ramach której ma on zostać przypisany.

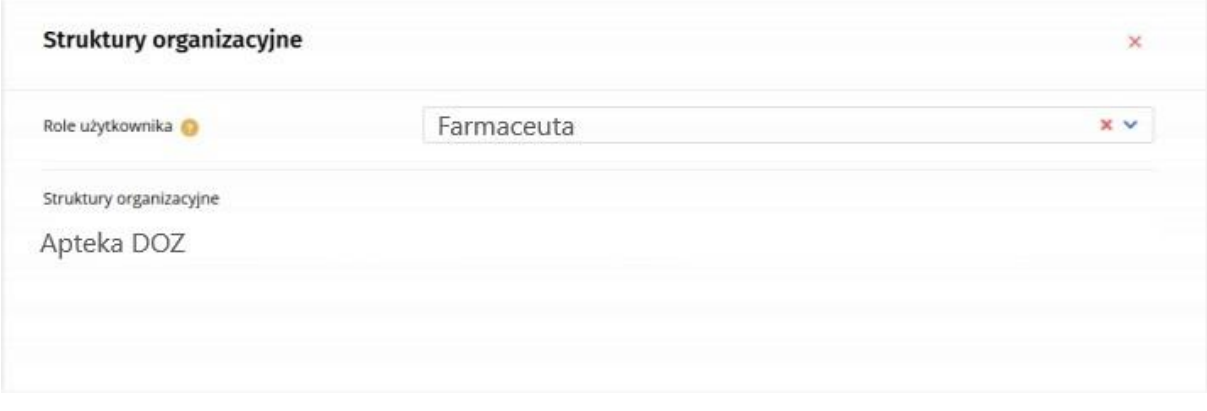

Po wprowadzeniu wszystkich danych użytkownika i przypisaniu go do struktur organizacyjnych, należy wybrać opcję "Zapisz". W sytuacji, gdy formularz został uzupełniony prawidłowo, nastąpi powrót do widoku Listy użytkowników. W przeciwnym przypadku zostaną podświetlone na czerwono błędnie uzupełnione pola, które można poprawić i ponownie wybrać opcję "Zapisz".

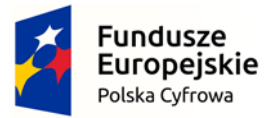

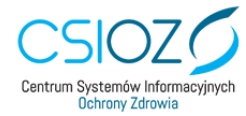

Unia Europeiska Europejski Fundusz Rozwoju Regionalnego

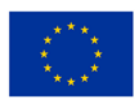